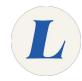

# iOS- Add Faculty and Staff Email Accounts

This guide will show you how to configure your Labouré email on an iOS device such as an iPhone or iPad.

Written By: Wayne Peterson

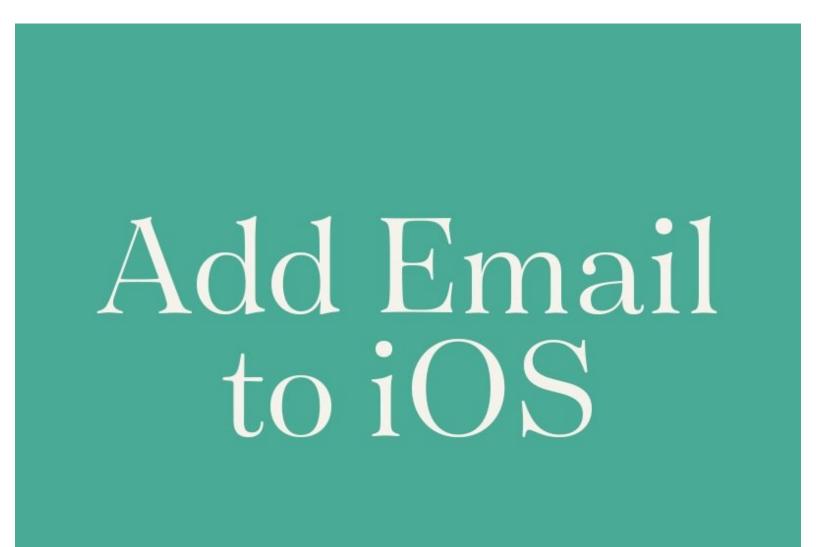

### Step 1 — iOS- Add Faculty and Staff Email Accounts

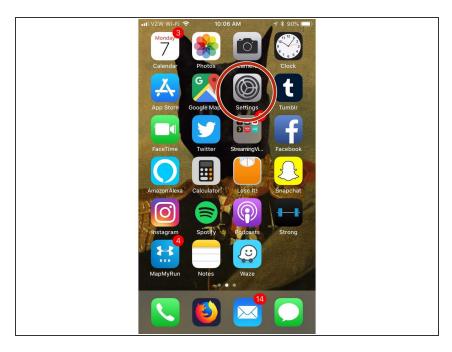

From your Home Screen, select
 Settings.

#### Step 2

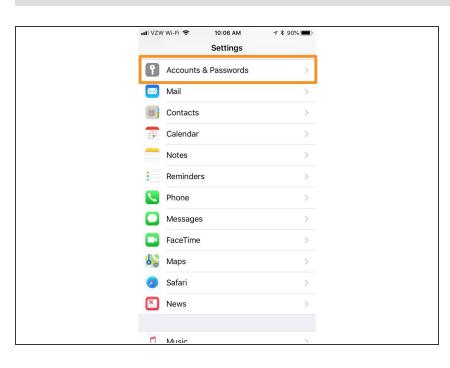

Scroll down until you see Accounts
 & Passwords. Tap to select.

### Step 3

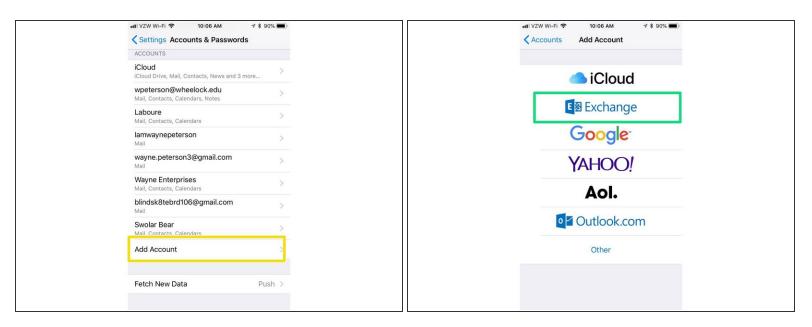

- At the bottom, select Add Account.
- Select Exchange.

# Step 4

| ntl VZW Wi-Fi 중 10:07 AM<br>Cancel Exchange |                     | IVZW WI-FI ♥ 10:08 AM                                                                                                    |
|---------------------------------------------|---------------------|----------------------------------------------------------------------------------------------------|
| Email Wayne_Peterson                        | n@laboure.edu       | Email wayne_peterson@laboure.edu                                                                                                    |
| Description Laboure                         |                     | Description Laboure                                                                                                    |
|                                             | uiop<br>jkli<br>pnm | Sign in to your "laboure.edu"      Exchange account using<br>Microsoft 2      Your email address will be sent to<br>Microsoft to discover your Exchange<br>account information.      Configure Manually      Sign In |

- Enter your full email address in the field provided.
- Enter a description of the mailbox, this can be anything.
- When prompted, select **Sign In**.

#### Step 5

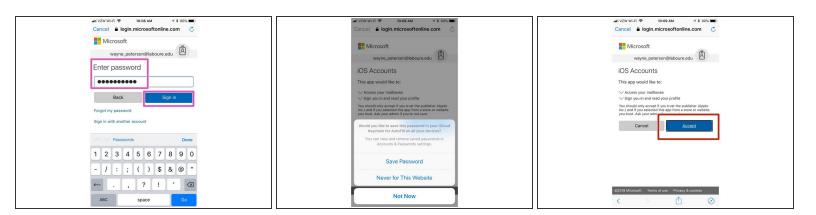

- Enter your password in the field provided and select **Sign In**.
- When prompted to save password, select **Never for This Website**. This will not effect the configuration in any way.
  - Select Accept.

# Step 6

|      | Wi-Fi 🗢   | 10:09 AM | ∜ \$ 90% ■ |         |
|------|-----------|----------|------------|---------|
| Cano | el:       | Laboure  | Save       |         |
|      |           |          |            |         |
|      | Mail      |          |            |         |
| 9    | Contacts  |          |            |         |
|      | Calendars |          |            |         |
|      | Reminders |          | $\bigcirc$ |         |
|      | Notes     |          | $\bigcirc$ |         |
|      |           |          |            |         |
|      |           |          |            |         |
|      |           |          |            |         |
|      |           |          |            |         |
|      |           |          |            |         |
|      |           |          |            |         |
|      |           |          |            |         |
|      |           |          |            |         |
|      |           |          |            | <u></u> |

- Use the sliders to determine which services you would like to sync.
- Mail, Contacts and Calendars are the defaults.
- Click Save, and you are finished.
  You Labouré email will now show up the in the Mail app.